# KL-Varaosat zip-pakatun hinnaston lataaminen ja purku

## **Vaihe 1.**

Avaa KL-Varaosat verkkosivuilla yritysasiakkaan tunnuksilla ladattavien hinnastojen sivu. Klikkaa "lataa hinnasto" tekstiä.

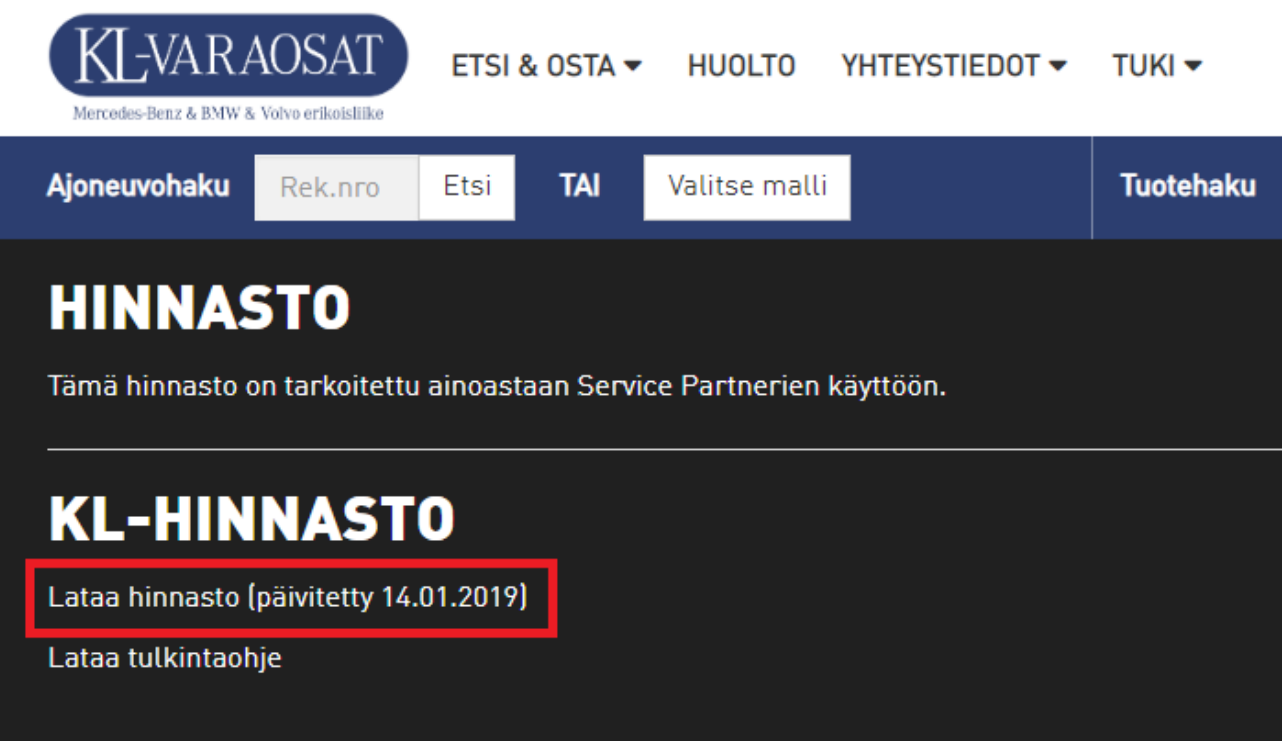

#### **Vaihe 2.**

Odota että lataus valmistuu ja avaa "ladatut tiedostot" kansio. Kansiosta löytyy tiedosto nimeltä "KLhinnasto.zip".

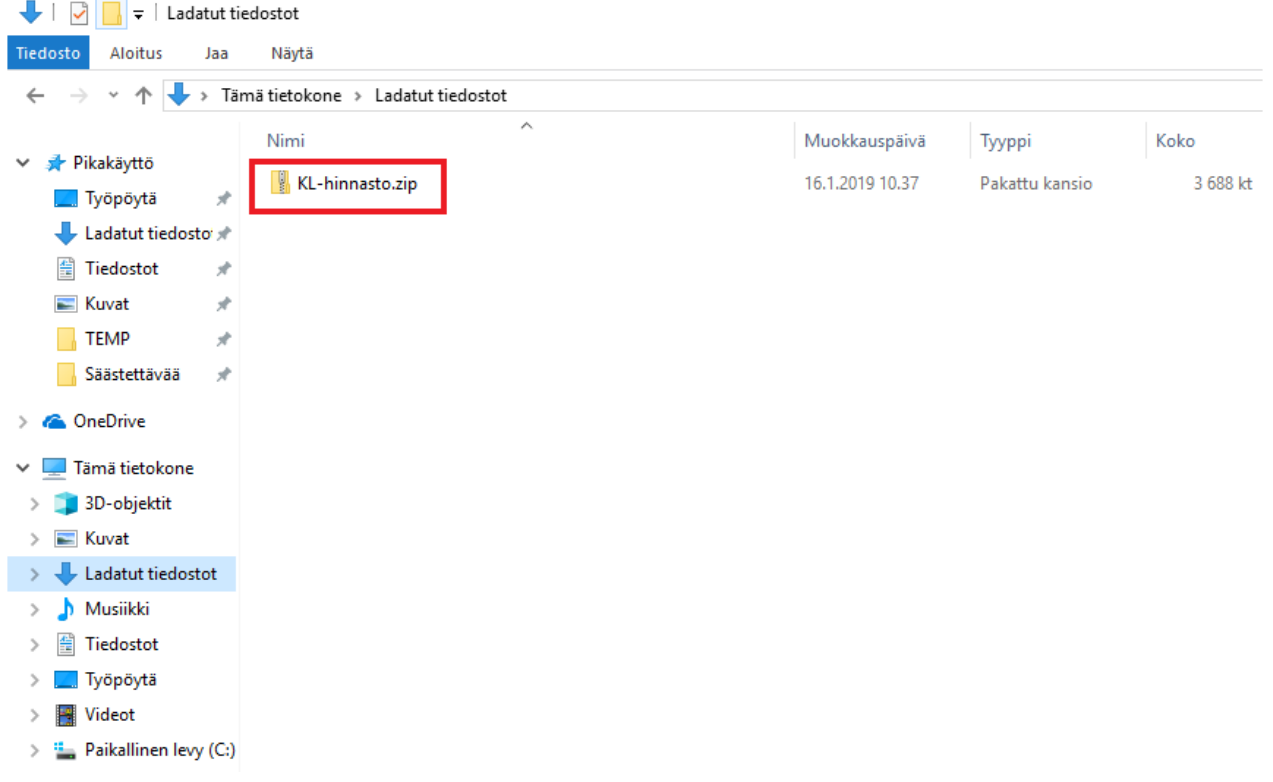

#### **Vaihe 3.**

Klikkaa tiedostoa hiiren oikealla painikkeella, avautuvassa valikossa klikkaa "Pura kaikki…" painiketta.

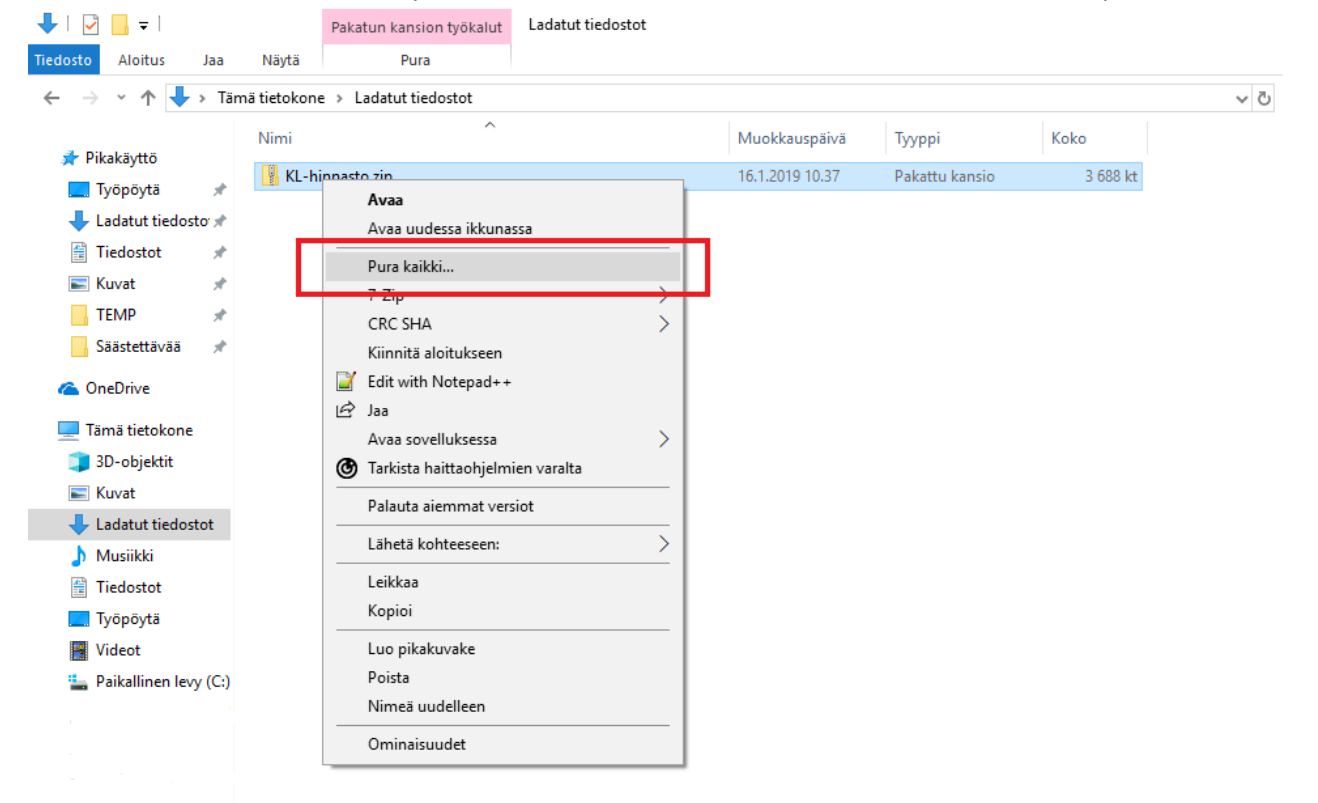

# **Vaihe 4.**

Avautuvassa ikkunassa klikkaa "Pura" painiketta.

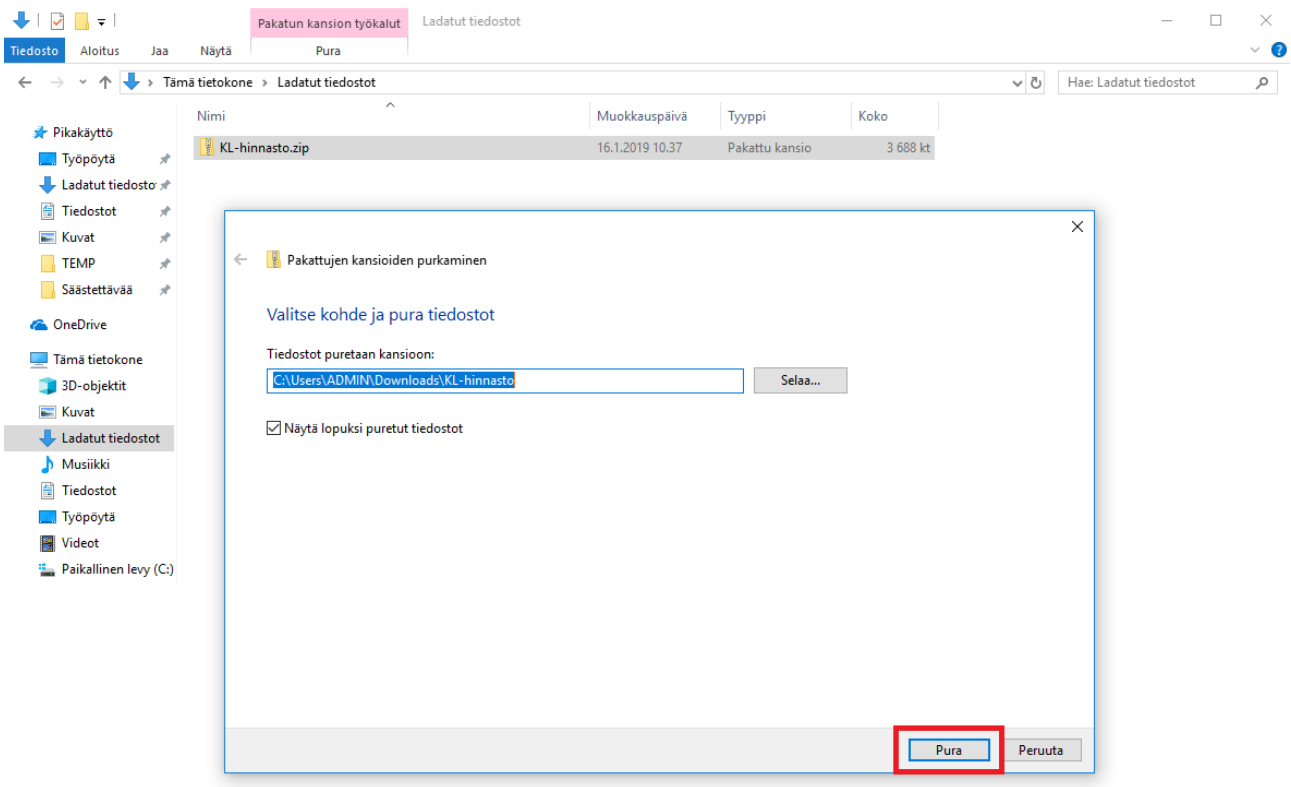

## **Vaihe 5.**

Avautuvassa kansiossa oleva tiedosto on ajettavissa AutoFuturiin.

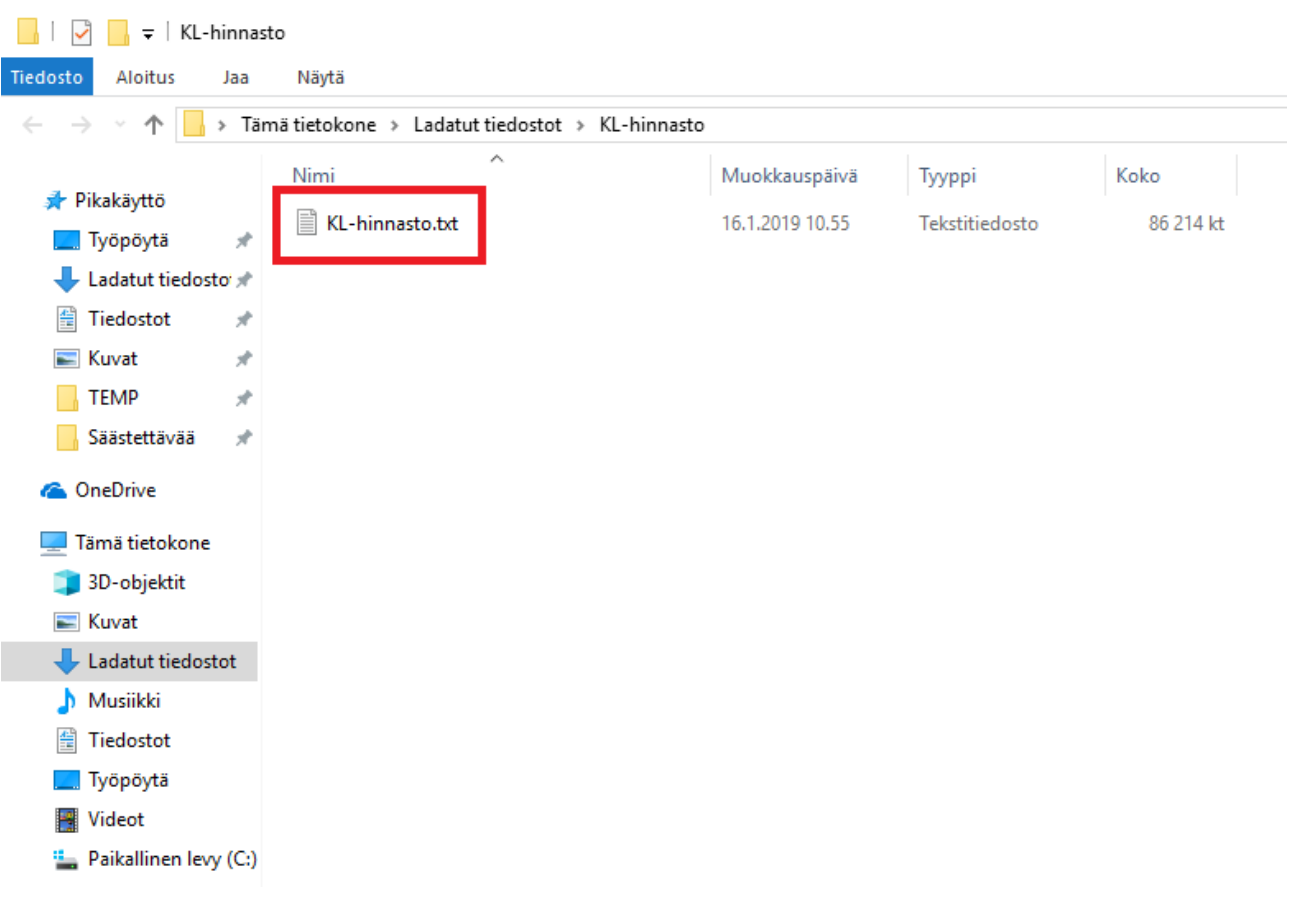